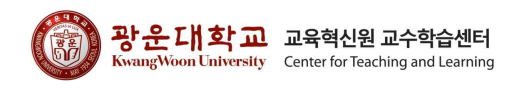

# 2024학년도 교육혁신원 교수학습센터 신입생 전공 미리보기 콘텐츠 수강방법 안내

### 1. Ontl(교수학습센터 홈페이지) 접속

가. Ontl(교수학습센터 홈페이지)에 접속한다(주소 : [https://ontl.kw.ac.kr/\)](https://ontl.kw.ac.kr/)

나. 상단 탭의 [1] e-Learning 클릭 후 [2] 학습법 e-Learning을 클릭한다

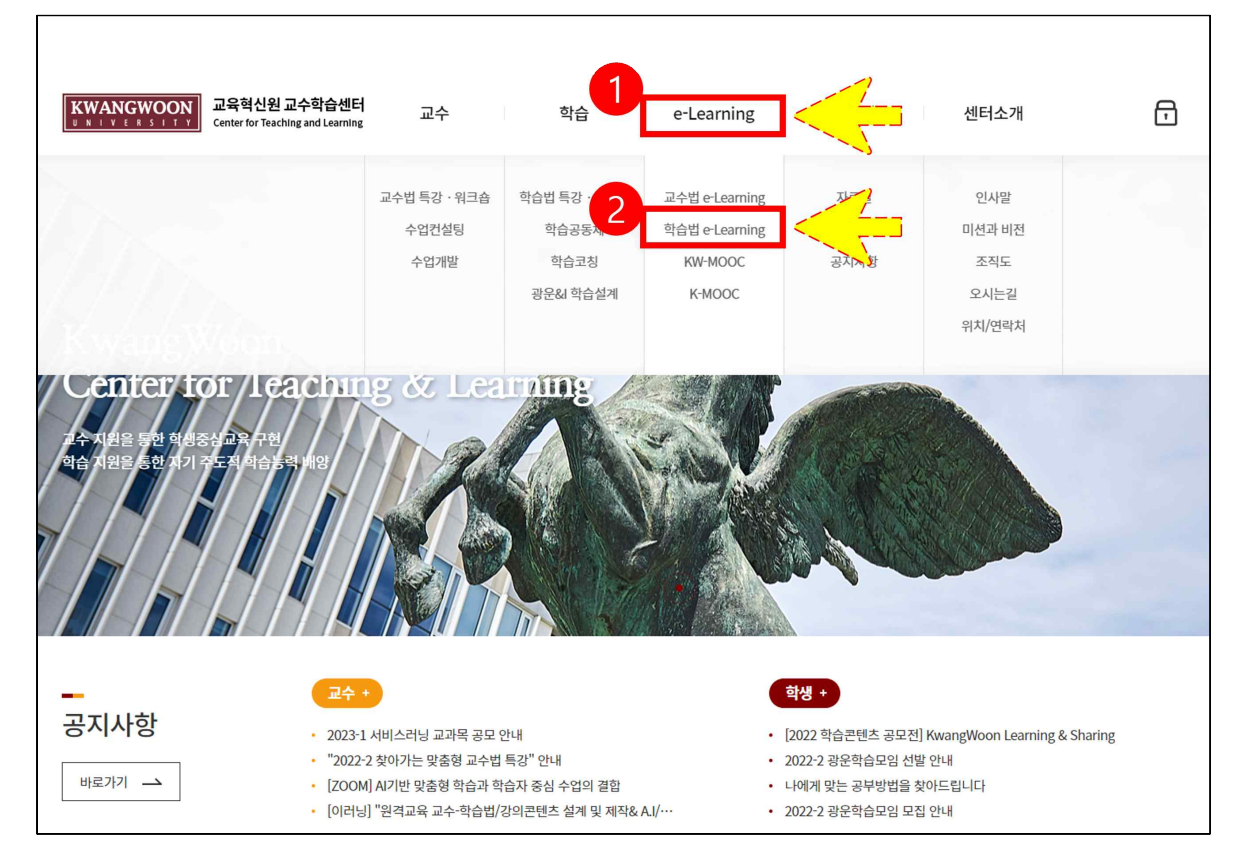

### 장운다호(교 교육혁신원교수학습센터 2 교수학습센터 홈페이지 로그인 가. [1] 오른쪽 위 자물쇠를 클릭한다. 나. [2] 학부생 – KLAS ID – KLAS 비밀번호 입력 후 로그인한다.<u>KWANGWOON</u><br>
<sub>UNIVERSITY</sub> Center for Teaching and Learning  $\overline{\text{a}}$ 교수 학습 게시판 센터소개 e-Learning 11  $\overline{2}$ KW-COMMONS 로그인 학습법 프로그램 대학생활에 필요한 다양한 학습전략 강좌를 수강하실 수 학부생 개인 KLAS ID 입력 강좌 검색하기 .......... 전체 강좌 목록 바로가기 > 로그인 교육프로그램 더보기 > 신청마감 신청 마감 N-VIPER <u>내청 마감</u> <u> '문역량특강II</u> 팀 학습활동에서 나의 가치를 높이는 노션(Notion) **LI 메세지로** △피치 <sub>기술</sub> 소통하기 니의 발표에 전달력과 집중도를<br>높이는 방법<br>높이는 방법 학습법 프로그램 이수증 제공 ◎ .<br>학습법 프로그램 학습법 프로그램 중 제공 ◎ .<br>백 프로그램 [참빛학습지원]나의 생산성을 [참빛학습지원]나의 가치를 높 [참빛학습지원]팀 학습활동에 [비마학습지원]KW-VIP 전문 .<br>2배로 높이는 방법: 노션 .<br>역량특강2 - 프로젝트 팀원간 이는 스피치 기술 서 나 메세지로 소통하기 참빛학습지원 비마학습지원 참빛학습지원 참빛학습지원

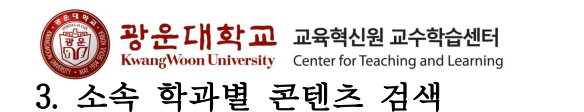

가. [1] 자물쇠 아이콘에서 사람 아이콘으로 변경되어 로그인이 되었는지 확인한다. 나. [2] 검색창에 본인의 학과를 입력하여 [3] 학과별 콘텐츠를 확인한다.

다. 소속 학과 콘텐츠를 수강하지 않을 경우 미이수 처리됨을 유의한다.

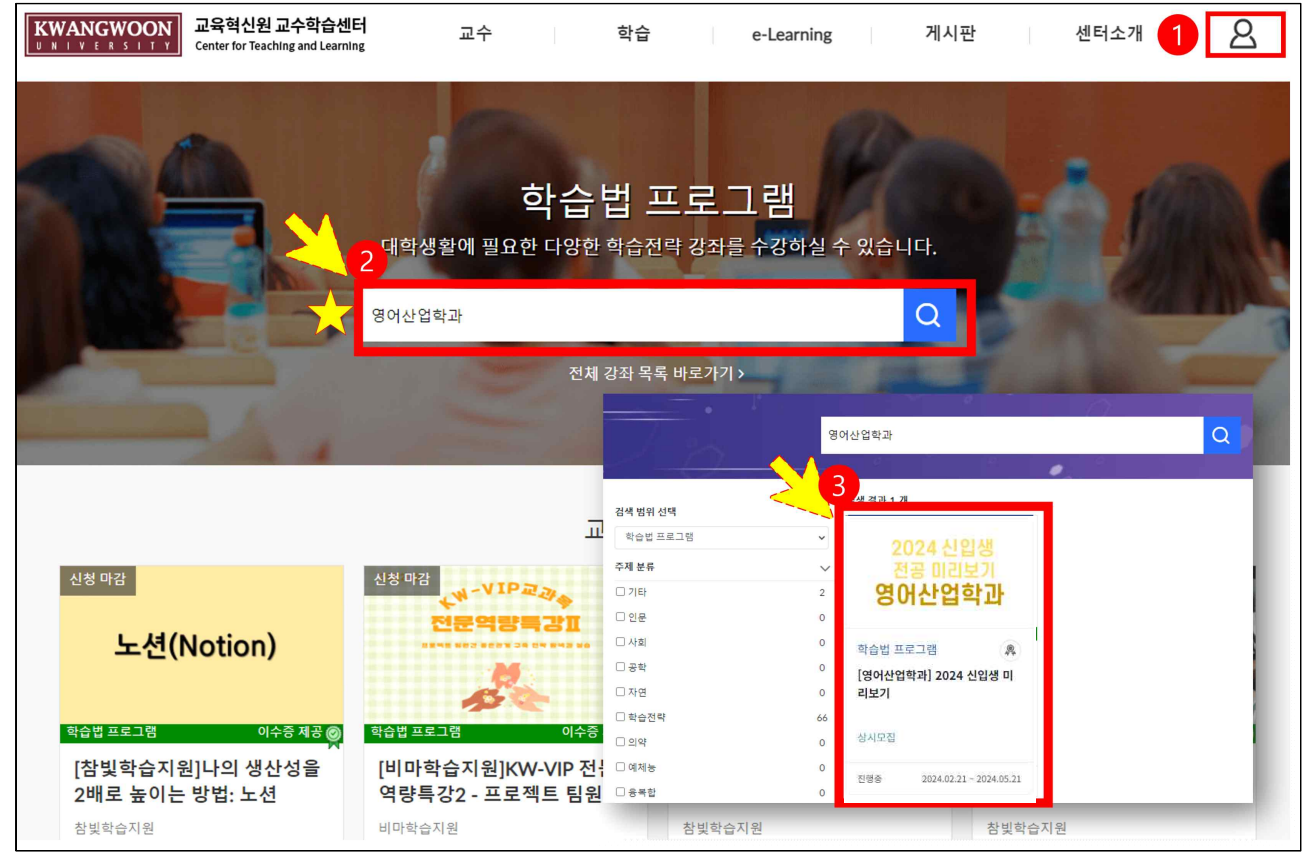

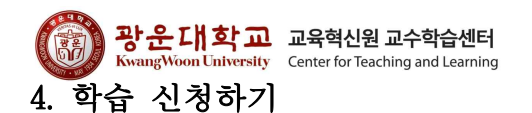

- 가. 학습하러 가기(또는 신청)를 클릭하여 학습 화면으로 이동한다.
- 나. 학습하러 가기(또는 신청) 표기가 나타나지 않을 경우 교수학습센터로 문의한다.

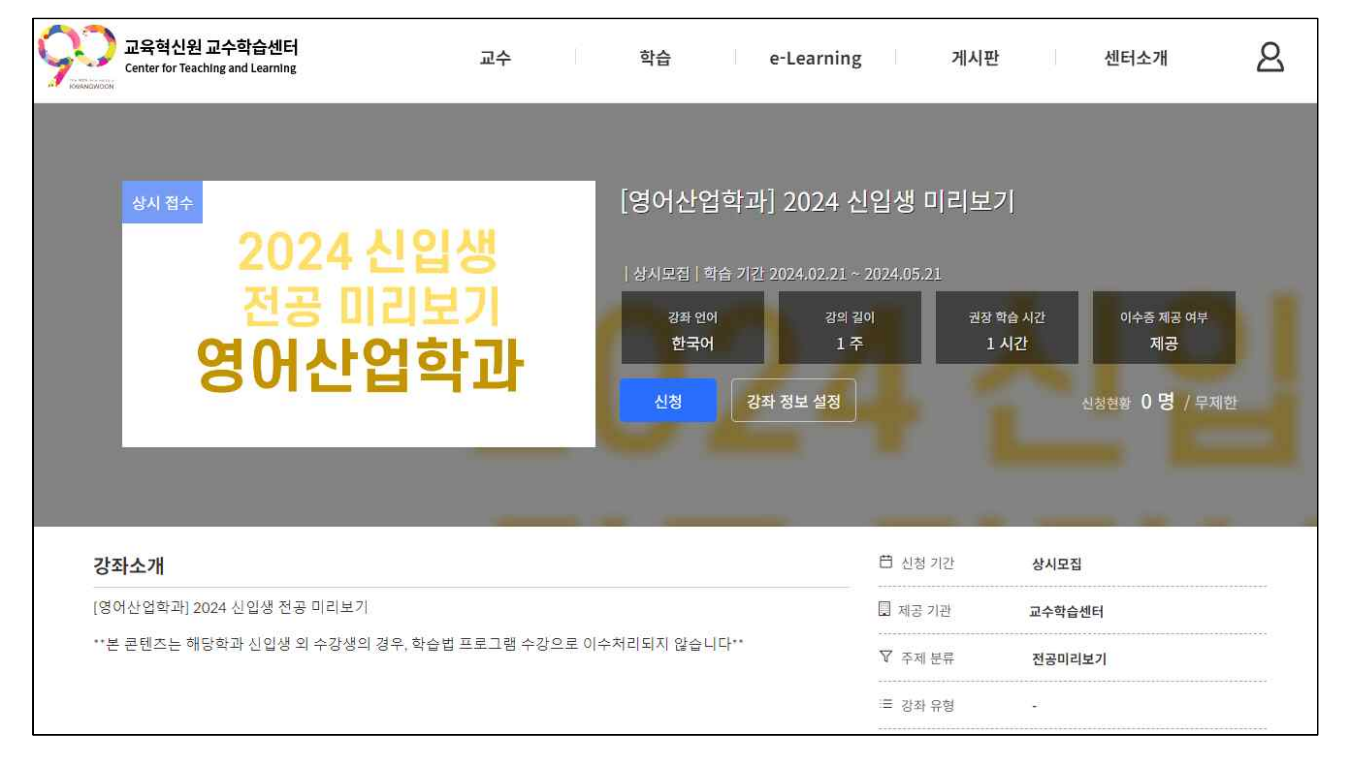

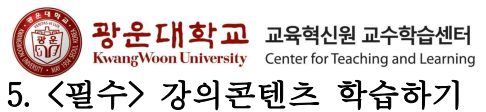

가. 강의콘텐츠로 이동하여 업로드된 모든 콘텐츠(2개)를 클릭 후 수강한다.

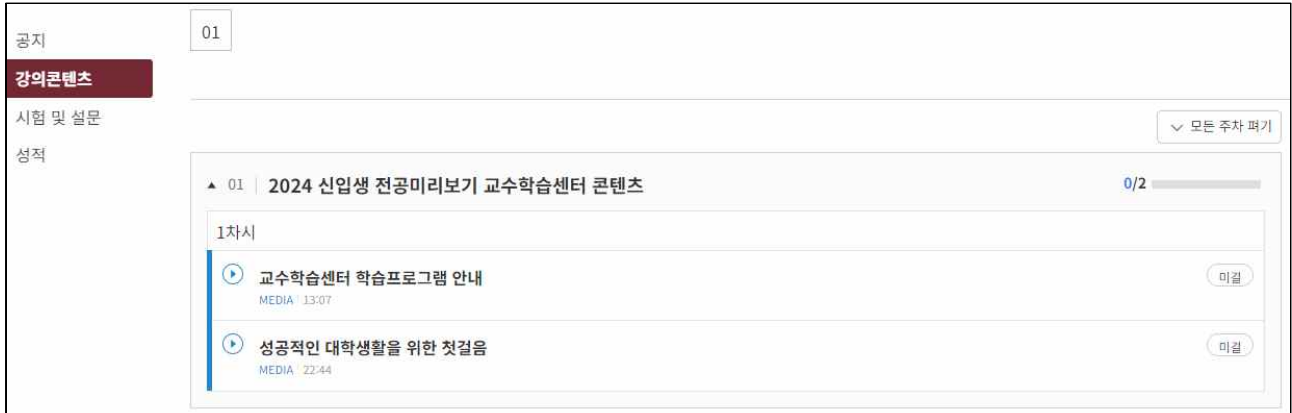

나. 수강 후 오른쪽이 출석 표시 되었는지 확인한다.

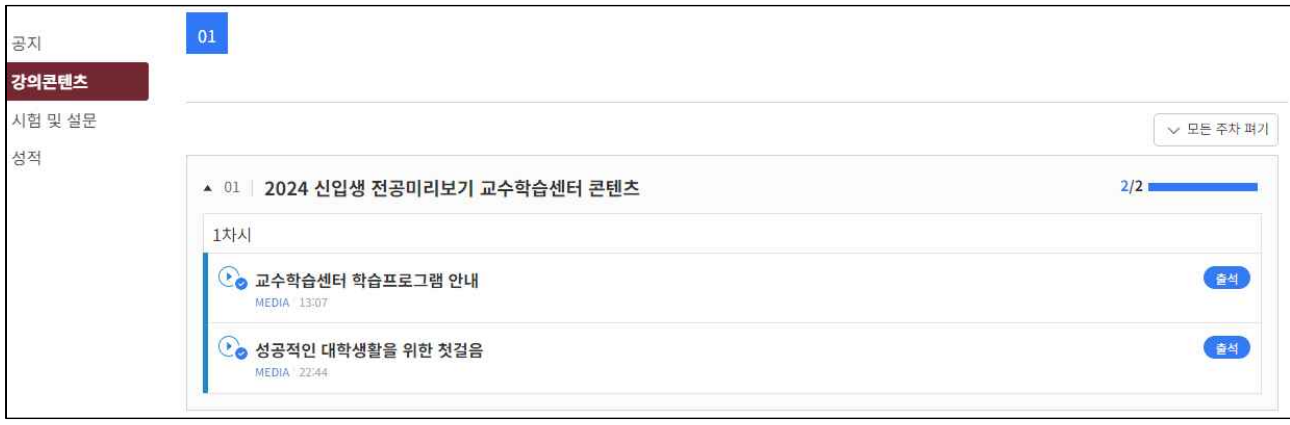

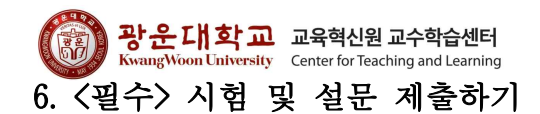

가. 시험 및 설문을 클릭한다.

나. 2024 신입생 전공미리보기 설문을 클릭하여 참여하고 제출한다.

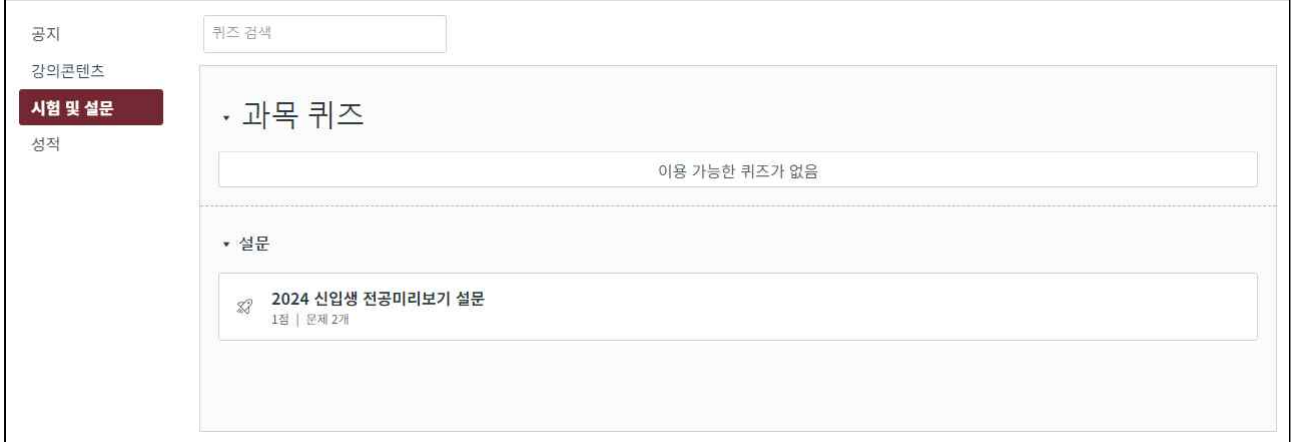

### 7. 성적 확인하기

가. 성적을 클릭한다.

나. 성적 합계의 점수가 100%, 총점이 3.00점인지 확인한다.

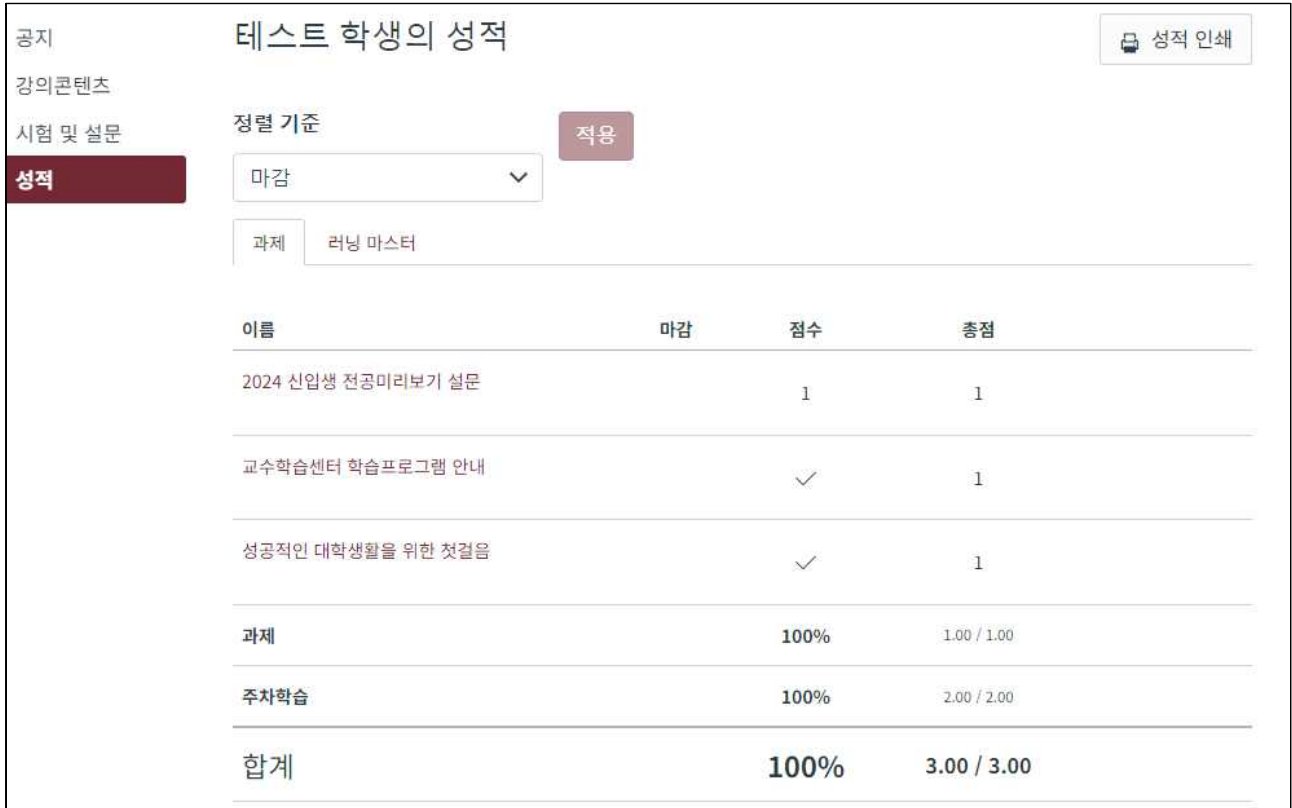

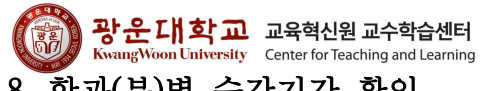

## 8. 학과(부)별 수강기간 확인

- 가. 학과(부)별 수강기간이 지정되어있으므로 기간 내 반드시 수강한다.
- 나. Ontl 사용/오류/현황 관련 문의
- 1) 부서명 : 교육혁신원 교수학습센터
- 2) 연락처 : 02-940-5796